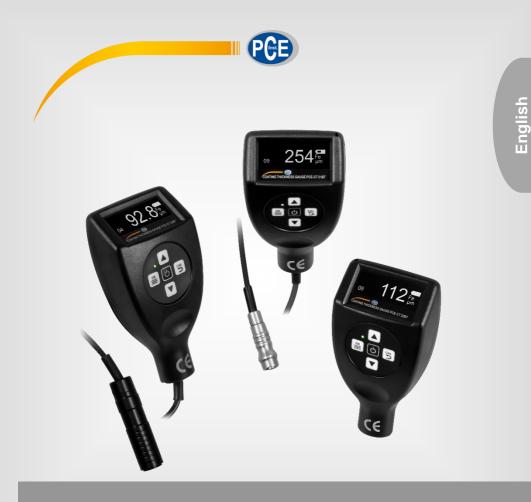

# **User Manual**

# PCE-CT 2X BT Series Coating Thickness Gauge

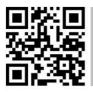

User manuals in various languages (français, italiano, español, português, nederlands, türk, polski, русский, 中文) can be found by using our

product search on: www.pce-instruments.com

Last change: 9 February 2022 v1.0

© PCE Instruments

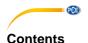

#### Safety notes ......1 1 Technical specifications ......2 2 3 4 4.1 Power supply......4 5 6 7 Continuous measurement 4 7.1 8 8.1 Menu structure 5 9 9.1 9.2 9.3 Data group ......7 10 11 Limit value alarm......7 12 Backlight ......7 13 14 15 16 Troubleshooting......11 17 18

# 1 Safety notes

Please read this manual carefully and completely before you use the device for the first time. The device may only be used by qualified personnel and repaired by PCE Instruments personnel. Damage or injuries caused by non-observance of the manual are excluded from our liability and not covered by our warranty.

• The device must only be used as described in this instruction manual. If used otherwise, this can cause dangerous situations for the user and damage to the meter.

PCE

- The instrument may only be used if the environmental conditions (temperature, relative humidity, ...) are within the ranges stated in the technical specifications. Do not expose the device to extreme temperatures, direct sunlight, extreme humidity or moisture.
- Do not expose the device to shocks or strong vibrations.
- The case should only be opened by qualified PCE Instruments personnel.
- Never use the instrument when your hands are wet.
- You must not make any technical changes to the device.
- The appliance should only be cleaned with a damp cloth. Use only pH-neutral cleaner, no abrasives or solvents.
- The device must only be used with accessories from PCE Instruments or equivalent.
- Before each use, inspect the case for visible damage. If any damage is visible, do not use the device.
- Do not use the instrument in explosive atmospheres.
- The measurement range as stated in the specifications must not be exceeded under any circumstances.
- Non-observance of the safety notes can cause damage to the device and injuries to the user.

We do not assume liability for printing errors or any other mistakes in this manual.

We expressly point to our general guarantee terms which can be found in our general terms of business.

If you have any questions please contact PCE Instruments. The contact details can be found at the end of this manual.

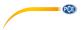

#### **Technical specifications** 2

| Model                       | PCE-CT 21BT | PCE-CT 22BT                                    | PCE-CT 23BT                         |  |
|-----------------------------|-------------|------------------------------------------------|-------------------------------------|--|
| Measurable substrates       | Fe          | Fe, NFe                                        | Fe, NFe                             |  |
| Probe                       | external    | internal                                       | external                            |  |
| Measurement range           |             | 0 1500 μm                                      |                                     |  |
| Resolution                  |             | 0.1 µm (within meas.<br>1 µm (within meas. ran | range 0 99.9 µm)<br>ge 100 1500 µm) |  |
| Accuracy                    |             | ±(1 µm + 2 % of the co                         | ating thickness)                    |  |
| Units                       |             | µm, mil                                        |                                     |  |
| Min. curvature              |             | convex 5 mm, concave                           | 5 mm                                |  |
| Min. measuring area         |             | 10 x 10 mm                                     |                                     |  |
| Min. thickness of substrate | Э           | 0.4 mm                                         |                                     |  |
| Interface                   |             | Bluetooth, micro USB                           |                                     |  |
| Memory space                |             | 10 groups of 60 measu                          | red values each                     |  |
| Power supply                |             | 2 x 1.5 V AA battery, 5                        | V USB interface                     |  |
| Environmental conditions    |             | -10 50 °C, 10 85 %                             | 6 RH                                |  |
| Dimensions                  |             | 126 x 69 x 35 mm (with                         | out sensor)                         |  |
| Weight                      |             | approx. 97 g (without b                        | atteries)                           |  |

3 Delivery scope 1 x coating thickness gauge PCE-CT 2x BT series

- 5 x calibration foil reference
- 1 x Fe zero standard
- 1 x NFe zero standard (only for PCE-CT 22BT and PCE-CT 23BT)
- 1 x transport loop
- 2 x 1.5 V AA batteries
- 1 x carrying case
- 1 x user manual

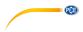

# 4 Display description

| ^  |      |    |
|----|------|----|
|    | 997  | Fe |
| 17 | 55.7 | μm |

| Symbol           | Designation            | Description                                                                                                    |
|------------------|------------------------|----------------------------------------------------------------------------------------------------|
| 99.7             | Measured value         | Display of the current measured value                                                                                                    |
|                  | Battery indicator      | <ul> <li>Batteries charged or the meter is operated via the USB interface.</li> <li>Batteries are 2/3 charged</li> <li>Batteries are 1/3 charged</li> <li>Batteries are discharged. Please replace the batteries.</li> </ul> |
| Fe<br>NFe        | Substrate              | Fe: magnetic material<br>NFe: non-magnetic material                                                                                                    |
| μm               | Unit                   | Adjustable units µm and mil                                                                                                    |
| ^ / <sub>V</sub> | Limit value            | Is displayed when the set limit value is exceeded or fallen below.                                                                                                    |
| 17               | Number of measurements | Number of measured values                                                                                                    |

# 4.1 Key description

| Symbol | Designation           | Description                                                                                               |
|--------|-----------------------|----------------------------------------------------------------------------------------------------|
| Ċ      | On and off switch     | Press and hold this key for more than one second to switch the meter on and off                           |
| ОК     | Menu key, enter key   | Open the menu, apply changes to the settings.                                                             |
|        | Calibration key, back | Press this key to enter the calibration menu.<br>Press this key to go back one step and exit<br>the menu. |
|        | Arrow keys            | Change parameters and select the desired function in the menu.                                            |

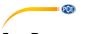

# 5 Power supply

To start using the meter, first insert  $2 \times 1.5$  V AA batteries into the battery compartment on the back. Make sure the polarity is correct when inserting them.

The meter can also be supplied with power via the micro USB port. Thus, the coating thickness gauge can be operated via the USB port of a computer, for example.

# 6 On / off

To switch the meter on/off, press and hold the wey for more than 1 second. When the meter is not in use, it will automatically turn off within 3 minutes.

# 7 Measurement

To make a measurement, place the tip of the sensor on the surface to be measured. A measured value will be displayed directly. Make sure that you place the sensor on the sample vertically and quickly. The meter will detect automatically whether the base material is magnetic (Fe) or non-magnetic (nFe). During a measurement, the sensor must not be moved, otherwise incorrect measurements may occur. To carry out further measurements, place the sensor on the next measuring spot.

#### Important:

In order to obtain the best results, it is important to take measurements on a smooth and non-slip surface.

Do not impact the sensor head too forcefully on the test object, otherwise you could damage the probe.

#### 7.1 Continuous measurement

To perform a continuous measurement, place the sensor on the object to be measured. A measured value will be displayed. Now keep the sensor on the current measuring spot for three seconds. The continuous measurement starts automatically. To stop the continuous measurement, lift the sensor.

#### Important:

Do not make continuous measurements on sensitive surfaces to create sequences, otherwise you could damage the surface.

Do not carry out continuous measurements on rough surfaces as this could damage the sensor.

# 8 Menu

To open the menu, press the  $\bigcup_{k=1}^{k}$  key. The upper part of the display shows you the menu level currently open. The lower part of the display shows the currently selected function at the menu level. You can use the arrow keys to select between the functions and also change parameter

values. Press the key 🗮 to open the corresponding function. Press the back key to go back one level.

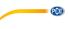

#### 8.1 Menu structure

|      | Calibration<br>(Calib)             | Zero point calibration<br>(Zero Calib)<br>Factory calibration<br>(Factory calib)<br>1-point calibration<br>(1 point calib)<br>5-point calibration<br>(5-point calib) |
|------|------------------------------------|----------------------------------------------------------------------------------------------------|
| Menu | Data groups<br>(Data Group)        | History<br>Selected group<br>(Select Grp XXX)<br>Delete last value<br>(Remove latest)<br>Delete group<br>(Erase group)<br>Clear memory completely<br>(Erase all)     |
|      | Limit value alarm<br>(Limit Alarm) | Activate alarm<br>(alarm on)<br>Upper limit value<br>(Up limit)<br>Lower limit value<br>(Low limit)                                                                  |
|      | Unit                               | µm, mil<br>Sensor type                                                                                                    |
|      | Device information<br>(About)      | (Type)<br>Serial number<br>(Serial)<br>Hardware version<br>(Hardware)<br>Software version<br>(Software)                                                              |

# 9 Calibration

To perform a calibration, the meter has various functions.

- Factory calibration
- Zero point calibration
- One-point calibration
- Five-point calibration

In order to obtain the most accurate measurement result over the entire measuring range, a fivepoint calibration is recommended. A calibration of magnetic (Fe) and non-magnetic substrates (nFe) is independent on each other. After each calibration, check the measured values again with the references. If the measured values are still not within the accuracies, repeat the calibration if necessary.

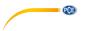

#### 9.1 Zero point calibration

To perform a zero point calibration, press the  $\underbrace{54}_{5}$  key. Now place the sensor on the corresponding zero reference. When "Lift probe up" appears on the display, remove the sensor from the reference. You will then be asked if you want to accept the calibration. Press the  $\underbrace{54}_{5}$  key to save the change. To discard the setting, press the  $\underbrace{54}_{5}$  key.

### 9.2 One-point calibration

To perform a 1-point calibration, first go to the calibration menu and select "1-point calib". Now place the sensor on the corresponding zero reference. When "Lift probe up" appears on the display, remove the sensor from the zero reference. Now place a foil reference on the zero reference. Now carry out a measurement of the reference by positioning the probe on the foil. When "Lift probe up" appears on the display, remove the sensor from the reference. The display will now show the measured value. With the arrow keys, you can now set this value to the

calibration reference. Confirm the set value with the  $\stackrel{(st)}{=}$  key. You are then asked whether you

want to accept the calibration. Press the  $\overset{\texttt{main}}{=}$  key to save the change. To discard the setting, press the  $\overset{\texttt{Cal}}{\searrow}$  key.

#### 9.3 Five-point calibration

To perform a five-point calibration, first go to the calibration menu and select "5-point calib". Now place the sensor on the corresponding zero reference. When "Lift probe up" appears on the display, remove the sensor from the zero reference. Now place a foil reference on the zero reference. Now carry out a measurement of the reference by positioning the probe on the film. When "Lift probe up" appears on the display, remove the sensor from the reference. The display will now show the measured value. With the arrow keys, you can now set this value to the value

of the calibration reference. Confirm the set value with the  $\stackrel{\texttt{ok}}{\equiv}$  key. The second calibration point will follow now. Now use another calibration reference and repeat the calibration procedure until you reach the last calibration point. Then you are asked whether you want to accept the calibration. Press the  $\stackrel{\texttt{ok}}{\cong}$  key to save the change. To discard the setting, press the  $\stackrel{\texttt{ok}}{\frown}$  key. **Important:** When instructed to lift the probe, lift the probe quickly and place it 30 cm away from the reference before changing the reference film.

# 10 Data group

With this coating thickness gauge, the measured values are saved automatically. Various data groups are available for this purpose. To make settings to the data memory, go to the menu under the item "Data Group". Here, you can make the following settings:

| Course (History)                    | Here you can view the last measured values belonging to the set measuring group.                                                                                                    |
|-------------------------------------|----------------------------------------------------------------------------------------------------|
| Selected group (Select Grp XXX)     | Here you set the current measuring group.<br>If you make settings in the menu item "Data<br>group", these always refer to the data group<br>selected here. The measured values are also<br>saved in the data group selected here. |
| Delete last value (Remove latest)   | With this function, you can delete the last measured value.                                                                                                    |
| Delete group (Erase group)          | The entire measuring group is deleted here.                                                                                                    |
| Erase memory completely (Erase all) | Here, you can clear the entire memory.                                                                                                    |

# 11 Limit value alarm

To set limit values, first go to the "limit alarm" menu. Under the item "Alarm on", you can activate the limit alarm function. You can set the limits as follows:

| Upper limit value (Up limit)                        | Here, you can set the upper limit value.           |
|-----------------------------------------------------|----------------------------------------------------|
| Lower limit value (Low limit)                       | Here, you can set the lower limit value.           |
| If the mean a velocities in within the limit remain | the LED indicates briefly fleebes is succes if the |

If the measured value is within the limit range, the LED indicator briefly flashes in green. If the measured value is outside the limit values, the LED indicator briefly flashes in red. The display shows whether the current measured value is too high or too low.

# 12 Convert unit

To change the unit, go to the menu. Under the item "Unit", you can choose between the units  $\mu m$  and millimetre.

# 13 Backlight

The backlight switches on and off automatically. It is not possible to adjust this.

# 14 Software

The data from the coating thickness gauge can also be exported. For this purpose, there is the possibility of Bluetooth transfer to an Android or iOS device. It is also possible to transfer the data to a PC via the micro USB interface.

PCE

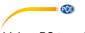

#### 14.1 PC transfer

First connect the meter to the PC using a micro USB cable.

Note: You can also find the software on the download page on https://www.pce-instruments.com.

Then open the "Coatingmaster" software. Under "Port" select "Silicon Laps CP210x USB to UART Bridge". If this is not available, the driver may be missing. You can find the driver in the program folder under the "driver" folder. If you have a 64-bit system, use the installation file "CP210xVCPInstaller\_x64". If you have a 32-bit system, use the installation file "CP210xVCPInstaller\_x86" to install the driver.

Now click on "Connect". The software now establishes a connection to the meter.

| C CoatingMaster              |                                               | - |         | × |
|------------------------------|-----------------------------------------------|---|---------|---|
| File(F) Edit(E) H            | Help(H)                                       |   |         |   |
|                              |                                               |   |         |   |
| Link Data                    | Group                                         |   |         |   |
| Port                         |                                               |   |         |   |
|                              |                                               | _ |         |   |
| Refresh                      | COM5: Silicon Labs CP210x                     | • | Connect |   |
|                              | COM1: Kommsanschluss<br>COM5: SlicUART Bridge |   |         |   |
| Log                          | a or for one money are respectively a         |   |         |   |
| 13:01:21 COM<br>13:01:59 COM | 5 didn't identify itself.                     |   | ^       |   |
|                              | ecting COM5: 3                                |   |         |   |
|                              | d gauge at COM5                               |   |         |   |
| MD=Guoou-T1<br>SN=1178048    | в                                             |   |         |   |
| HV=3.30u                     |                                               |   |         |   |
| SV=3.72ChS<br>CP=1.1         |                                               |   |         |   |
| CS=Hi                        |                                               |   |         |   |
| PR=0                         |                                               |   |         |   |
| CN=51203                     |                                               |   |         |   |
| 13:01:59 COM                 | 5 connected                                   |   | ~       |   |
|                              |                                               |   |         |   |
|                              |                                               |   |         |   |
|                              |                                               |   |         |   |
|                              |                                               |   |         |   |

Under the tab "Data", the displays on the meter are now shown mirrored in the programme. This means that the data are live-transferred to the PC. The software is synchronised with the meter via the "Sync" button.

| C Coatir  | ngMast | er      | -        |          | $\times$ |
|-----------|--------|---------|----------|----------|----------|
| File(F) E | dit(E) | Help(H) |          |          |          |
| Link      | Data   | Group   |          |          |          |
| Grpe      | 01     |         |          |          | _        |
| Count     |        | 60      | Average: | 99.      | 5        |
| Min:      |        | 9.5     | Max:     | 537      | .0       |
| StDev     | r:     | 184.0   | CV:      | 184      | . 8%     |
| LoLin     | it:    | None    | HiLimit: | Non      | e        |
|           |        | 2       | 13.9     | <b>U</b> | lFe<br>m |

The "Group" tab displays all data saved on the meter. To export these data now, click on "Export". The data can now be saved to the PC as a CSV file. Click the "Sync" button to synchronise the software with the test instrument.

| ink Data   | Group |          |   |
|------------|-------|----------|---|
| Group00001 |       | μm       | ^ |
|            |       |          |   |
| Index      | Value | Comments |   |
| 1          | 473.0 |          |   |
| 2          | 12.8  |          |   |
| 3          | 12.8  |          |   |
| 4          | 12.8  |          |   |
| 5          | 12.8  |          |   |
| 6          | 12.8  |          | ~ |

# 15 App transfer

To establish a connection with a mobile device, first download the "Coatingmaster" app. Then switch on the Bluetooth function in the measuring device. Now connect the coating thickness gauge via the app. To do this, select "Coating\_XXXX" in the app.

| NULL              | -67dbm    |
|-------------------|-----------|
| 73:8A:3A:AF:F0:82 |           |
| Coating_8048      | -6/dom    |
| 7B:DB 2F:13:31:68 |           |
| NULL              | -70dbm    |
| 2A D6:6E:67:71:B0 |           |
| NULL              | -R5/IDm   |
| E6-28-84-60-2E-9E | -0.540411 |

#### Note:

The Bluetooth connection is always active and cannot be disabled.

You will then be taken directly to the measurement window where the current measured value is displayed. Via the "Master" function, the meater is synchronised with the mobile device.

| Grp001   |      |          |          |
|----------|------|----------|----------|
| Count:   | 60   | Average  | 65.6     |
| Min:     |      | Max:     |          |
| StDev:   | 78.4 | CV:      |          |
| LoLimit: | None | HiLimit: | None     |
|          |      |          |          |
|          | 6    | 35       | Fe<br>µm |

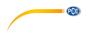

Under the "Group" tab, the measurement data stored in the meter is displayed. Via the "Export" function, you can save the data on the mobile device as CSV, PDF and also as a TXT file.

| al 🗢        | 09:23       | <b>8</b> 99 % <b>100</b> | al 🗢    | 09:23  | <b>8</b> 99 % <b>66</b> |
|-------------|-------------|--------------------------|---------|--------|-------------------------|
| Coating     |             | Master 🗘                 | Coating |        | Master 📿                |
| Grp001      |             | µm Exoon                 | Grp001  |        | pm Econ                 |
| Index       | Value       | Comment                  | Index   | Value  |                         |
| 1           | 39.5        |                          | 3       |        |                         |
| 2           | 80.3        |                          | 2       |        |                         |
| 3           | 76.7        |                          | 4       |        |                         |
| 4           | 83.1        |                          | -4      |        |                         |
| 5           | 80.3        |                          | 6       |        |                         |
| 6           | 65.0        |                          | 6       | 85.0   |                         |
| 7           | 41.1        |                          |         | CSV    |                         |
| 8           | 55.0        |                          |         | PDF    |                         |
| 9           | 63.3        |                          |         | тхт    |                         |
| tÌĽ<br>Data | <b>Desp</b> | ©<br>Sectory             |         | Cancel |                         |

Under the tab "Settings", you can make some settings to the app.

| Setting             | Meaning                                                            |  |
|---------------------|--------------------------------------------------------------------|--|
| Measuring sounds    | During a measurement, a sound can be heard.                        |  |
| Measuring vibration | When a measurement is made, the vibration alarm is activated.      |  |
| Alarm sounds        | When the limit is reached, a sound can be heard.                   |  |
| Alarm vibration     | When the limit value is reached, the vibration alarm is activated. |  |
| Paired gauge        | Click here for more information about this meter.                  |  |
| About CoatingMaster | Here you can find more information about the app.                  |  |

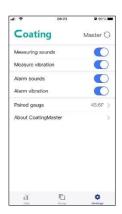

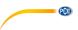

# 16 Troubleshooting

| Fault                                      | Cause                                                                                       | Solution                                                                                                    |  |
|--------------------------------------------|---------------------------------------------------------------------------------------------|----------------------------------------------------------------------------------------------------|--|
| Unit does not<br>power on                  | Batteries discharged                                                                        | Insert new batteries.                                                                                                    |  |
|                                            | Batteries are not inserted<br>correctly                                                     | Check that the batteries are inserted correctly.                                                                                                    |  |
|                                            | Batteries inserted with<br>reverse polarity                                                 | Check the polarity of the inserted batteries.                                                                                                    |  |
|                                            | Base material has varied<br>electromagnetic<br>properties                                   | The test instrument cannot perform<br>measurements on base materials the<br>electromagnetic properties of which are<br>varied.                                           |  |
| Measured value                             | Magnetic fields in the<br>environment                                                       | Do not carry out measurements in the vicinity<br>of magnetic fields, for example near<br>magnets, microwaves or audio equipment.                                         |  |
|                                            | Edge effect                                                                                 | Measurements should be made in the middle<br>of the sample. Do not perform any<br>measurements at the edge.                                                              |  |
| inaccurate or not<br>stable                | Incorrect placement of the probe                                                            | Always align the probe vertically and quickly<br>with the surface. Do not perform a<br>measurement by force. The probe must<br>touch the test object and must not swing. |  |
|                                            | The base material is too<br>narrow or the measuring<br>surface is too small or<br>too round | Only carry out measurements on test objects<br>with the properties indicated in the<br>specifications. Otherwise, inaccuracies may<br>occur.                             |  |
|                                            | Surface is too rough                                                                        | Carry out measurements on a surface that is as smooth as possible.                                                                                                    |  |
| Measurements<br>not possible<br>Inaccurate | Different environmental<br>conditions change<br>measurement                                 | Perform a zero calibration.                                                                                                    |  |
| measured values                            |                                                                                             |                                                                                                    |  |
| Display is<br>difficult to read            | The meter is used under<br>the wrong environmental<br>conditions                            | The coating thickness gauge may only be located in areas with the specified environmental conditions. Otherwise damage can occur.                                        |  |
| Other technical<br>problems                | -                                                                                           | Please contact PCE Instruments' technical<br>support.                                                                                                    |  |

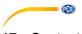

# 17 Contact

If you have any questions, suggestions or technical problems, please do not hesitate to contact us. You will find the relevant contact information at the end of this user manual.

# 18 Disposal

For the disposal of batteries in the EU, the 2006/66/EC directive of the European Parliament applies. Due to the contained pollutants, batteries must not be disposed of as household waste. They must be given to collection points designed for that purpose.

In order to comply with the EU directive 2012/19/EU we take our devices back. We either reuse them or give them to a recycling company which disposes of the devices in line with law.

For countries outside the EU, batteries and devices should be disposed of in accordance with your local waste regulations.

If you have any questions, please contact PCE Instruments.

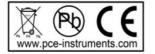

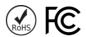

# PCE Instruments contact information

#### Germany

PCE Deutschland GmbH Im Langel 26 D-59872 Meschede Deutschland Tel.: +49 (0) 2903 976 99 0 Fax: +49 (0) 2903 976 99 29 info@pce-instruments.com www.pce-instruments.com/deutsch

#### **United Kingdom**

PCE Instruments UK Ltd Unit 11 Southpoint Business Park Ensign Way, Southampton Hampshire United Kingdom, SO31 4RF Tel: +44 (0) 2380 98703 0 Fax: +44 (0) 2380 98703 9 info@pce-instruments.co.uk www.pce-instruments.com/english

#### The Netherlands

PCE Brookhuis B.V. Institutenweg 15 7521 PH Enschede Nederland Telefoon: +31 (0)53 737 01 92 info@pcebenelux.nl www.pce-instruments.com/dutch

#### France

PCE Instruments France EURL 23, rue de Strasbourg 67250 Soultz-Sous-Forets France Téléphone: +33 (0) 972 3537 17 Numéro de fax: +33 (0) 972 3537 18 info@pce-france.fr www.pce-instruments.com/french

#### Italy

PCE Italia s.r.l. Via Pesciatina 878 / B-Interno 6 55010 Loc. Gragnano Capannori (Lucca) Italia Telefono: +39 0583 975 114 Fax: +39 0583 974 824 info@pce-italia.it www.pce-instruments.com/italiano

#### United States of America

PCE Americas Inc. 1201 Jupiter Park Drive, Suite 8 Jupiter / Palm Beach 33458 FL USA Tel: +1 (561) 320-9162 Fax: +1 (561) 320-9176 info@pce-americas.com www.pce-instruments.com/us

#### Spain

PCE Ibérica S.L. Calle Mayor, 53 02500 Tobarra (Albacete) España Tel. : +34 967 543 548 Fax: +34 967 543 542 info@pce-iberica.es www.pce-instruments.com/espanol

PCE

#### Turkey

PCE Teknik Cihazları Ltd.Şti. Halkalı Merkez Mah. Pehlivan Sok. No.6/C 34303 Küçükçekmece - İstanbul Türkiye Tel: 0212 471 11 47 Faks: 0212 705 53 93 info@pce-cihazlari.com.tr www.pce-instruments.com/turkish